# **Device Connection Instructions**

# **All Devices**

### **Connect an Apple iOS device to Glasgow Kelvin College's Eduroam service**

- 1) Open up the 'Settings' app and click on 'Wi-Fi'
- 2) Tap on the network called 'eduroam'

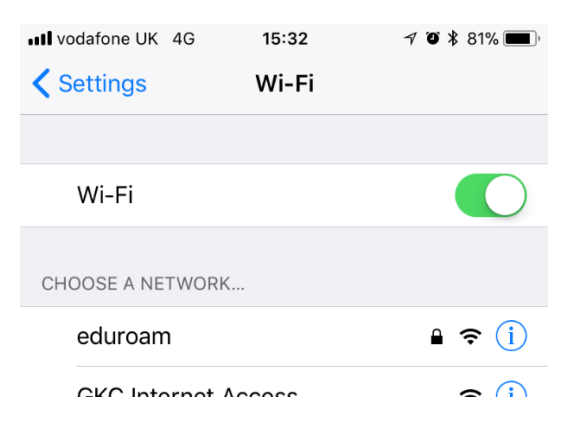

3) Enter your username (email address i.e. [joebloggs171@glasgowkelvin.ac.uk\)](mailto:joebloggs171@glasgowkelvin.ac.uk) and college password

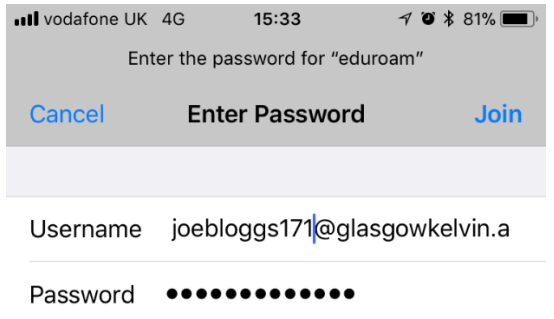

4) If asked, please accept the following certificate:

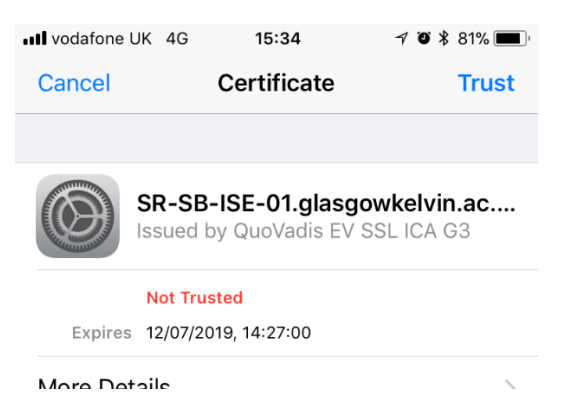

5) You will now have access to the College's guest network

## **Connect an Android device to Glasgow Kelvin College's Eduroam service**

Your device must support WPA2 Enterprise in order to be able to connect to eduroam.

- 1) Go to the Apps list and tap Settings > WiFi
- 2) From the Available WiFi Networks section tap on eduroam to connect
- 3) Enter your username (email address i.e. [joebloggs171@glasgowkelvin.ac.uk\)](mailto:joebloggs171@glasgowkelvin.ac.uk) and college password
- 4) Set the following settings if required:

Server Certificate Validation: **Always ask me**

#### EAP Method: **PEAP MSCHAP v2**

Please trust the QuoVadis security certificate for SR-SB-ISE-01.glasgowkelvin.ac.uk,

5) Once you are successfully authenticated, you will automatically connect to eduroam within the College and at other eduroam institutions, without having to re-enter your username and password (unless you change your password).

## **Connect a Windows phone to Glasgow Kelvin College's Eduroam service**

1) Open settings

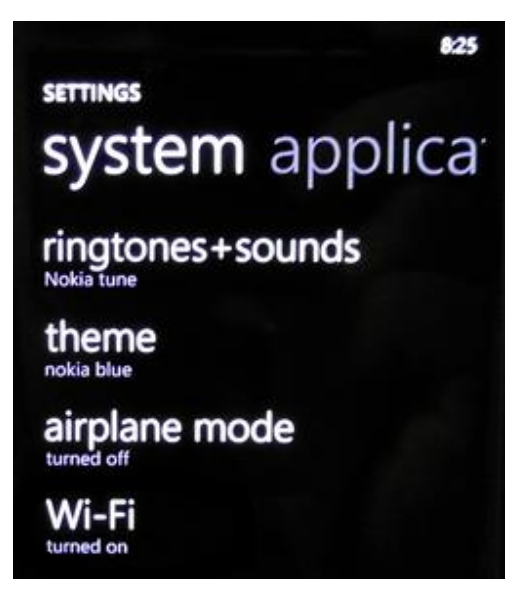

2) Select 'eduroam' from the network selection:

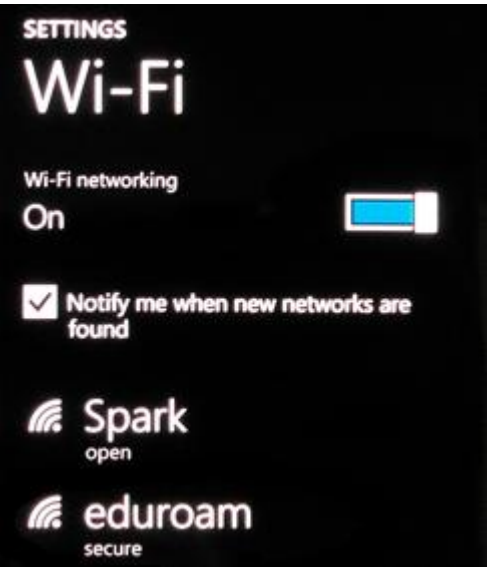

- 3) Enter your username (email address i.e. [joebloggs171@glasgowkelvin.ac.uk\)](mailto:joebloggs171@glasgowkelvin.ac.uk) and college password
- 4) Tap done and you should connect to the WiFi network

### **Connect Windows 10 to Glasgow Kelvin College's Eduroam service**

1) Click on the network/WiFI icon in the bottom right of your monitor

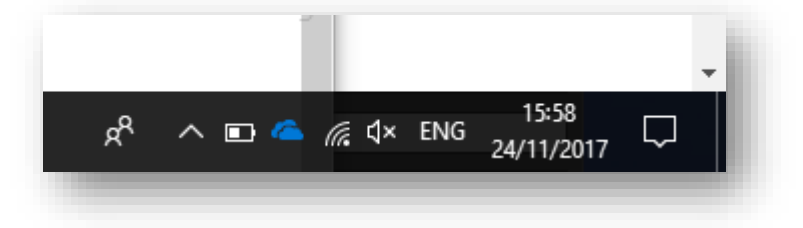

2) Select the 'eduroam' network and click 'Connect' ensuring that 'Connect automatically' is selected

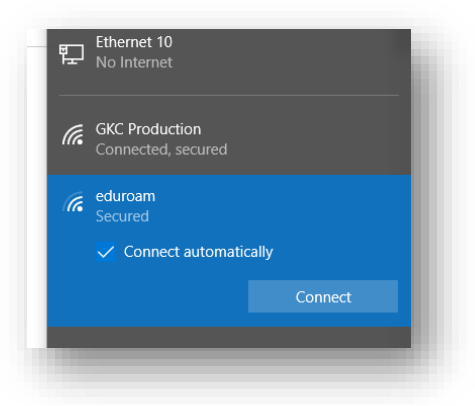

3) Enter your username (email address i.e. [joebloggs171@glasgowkelvin.ac.uk\)](mailto:joebloggs171@glasgowkelvin.ac.uk) and college password, then click OK.

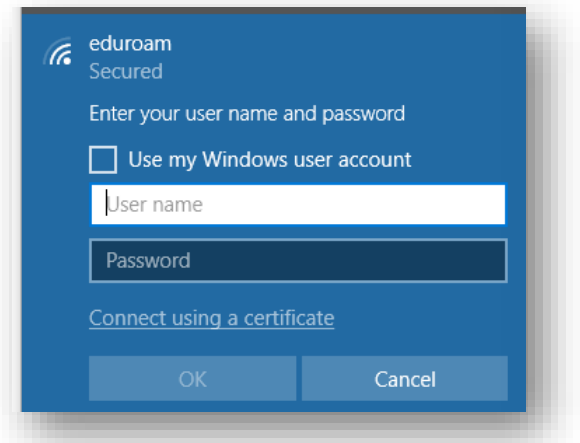

## **Connect Mac OS to Glasgow Kelvin College's Eduroam service**

1) Click Airport menu and select 'eduroam'

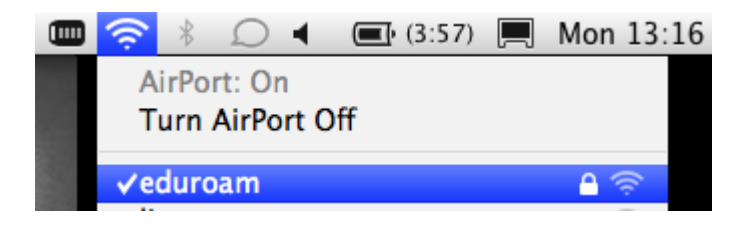

2) Enter your username (email address i.e. [joebloggs171@glasgowkelvin.ac.uk\)](mailto:joebloggs171@glasgowkelvin.ac.uk) and college password, then click OK.

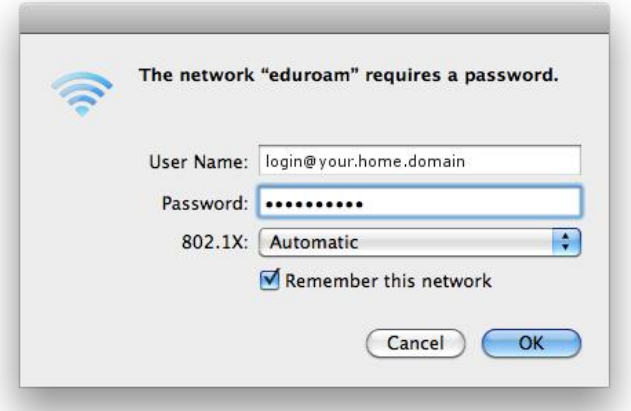

3) Accept the College issued QuoVadis security certificate for SR-SB-ISE-01.glasgowkelvin.ac.uk